# Timekeeping

## Tracking COVID-19 Pay Code Usage

For departments that would like to track usage of the "COVID-19 Admin Leave With Pay" pay code, we recommend using the "Employee Transactions and Totals (Excel)" report.

### Running the Report

To navigate to the Reports screen, log into Kronos, scroll down in the right-hand sidebar, and click "Reports."

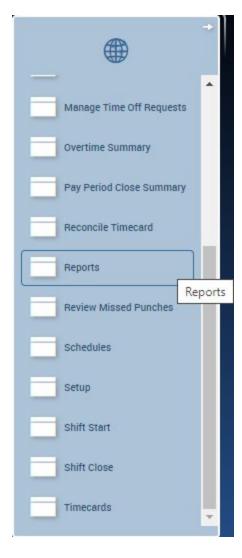

V.1.0:20200320

# Timekeeping

Choose the "Employee Transactions and Totals (Excel)" report.

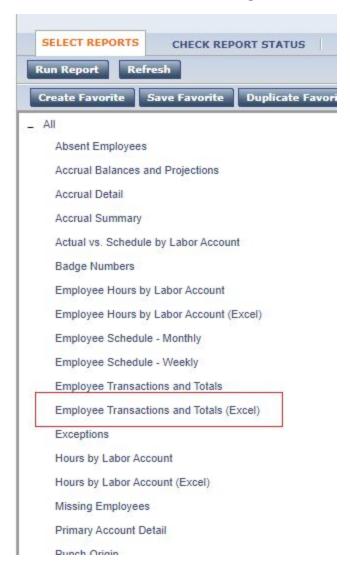

## **Timekeeping**

Select your desired report criteria.

- 1. Choose the appropriate query depending on which employees you'd like to see.
- 2. Select a Time Period. You can choose a pre-set time period, such as Current Pay Period or Previous Pay Period, or you can enter a customized range of dates.
- 3. Make sure only the Pay Code(s) you would like the report to include are in the "Selected" column. <u>Pay Codes in the "Available" column will not populate on the report.</u>
- 4. Set Output Format to Microsoft Excel Document (.xls)

\*note - If you choose a query that has a combination of BW and MO employees, and you use a pre-set time period, the report will be based on that time period for each category of employee.

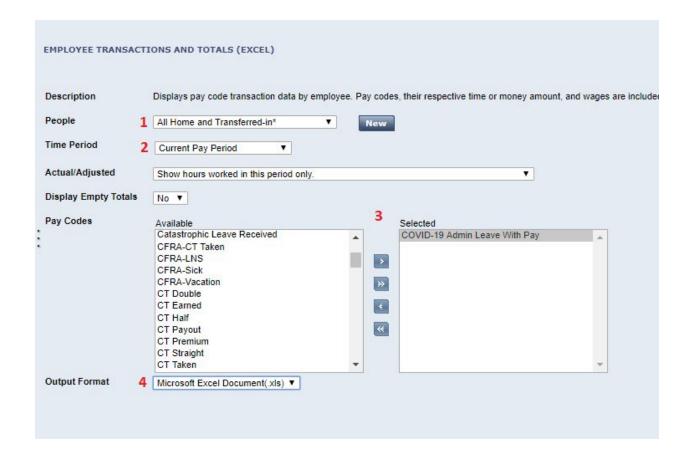

V.1.0:20200320

# Timekeeping

Click "Run Report."

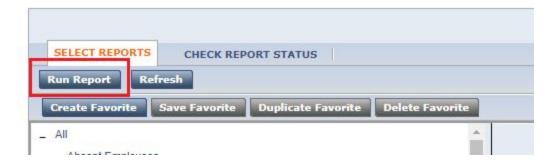

You will be taken to the "Check Report Status" tab. Once your report status shows as complete, click on the report and select "View Report."

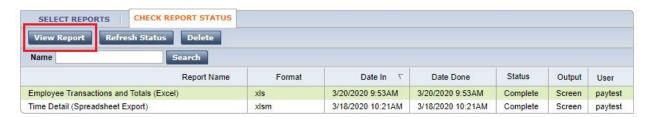

## **Timekeeping**

Open the report. The report has 3 sections:

Transactions - shows the detailed transactions for each individual employee.

Totals – shows the total amount of hours for the selected Pay Code(s) for each individual employee during the selected time period.

Summary Totals - shows the total amount of hours for the selected Pay Code(s) for all selected employees during the selected time period.

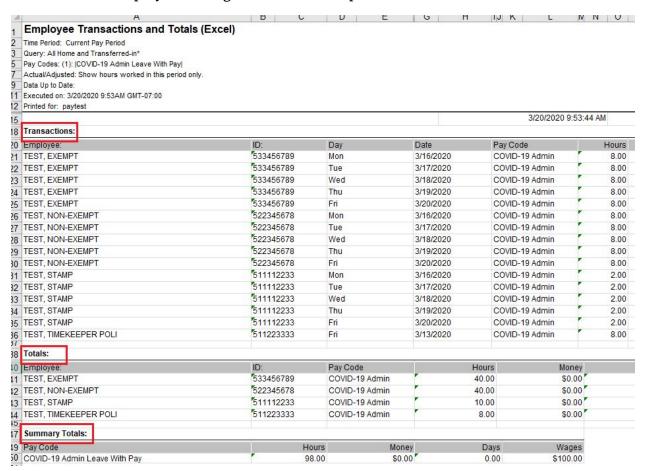

# Timekeeping

### Creating a Favorite Report

For easier access at a later date, you can save this report as a Favorite.

- 1. On the "Select Reports" tab select your desired report criteria.
- 2. Click "Create Favorite."

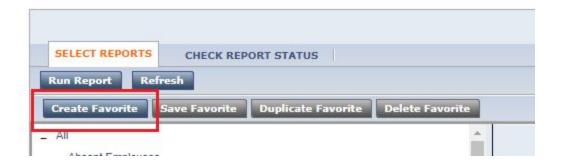

- 3. Give the report a name and make sure all of your criteria are accurate.
- 4. Click "Save Favorite."

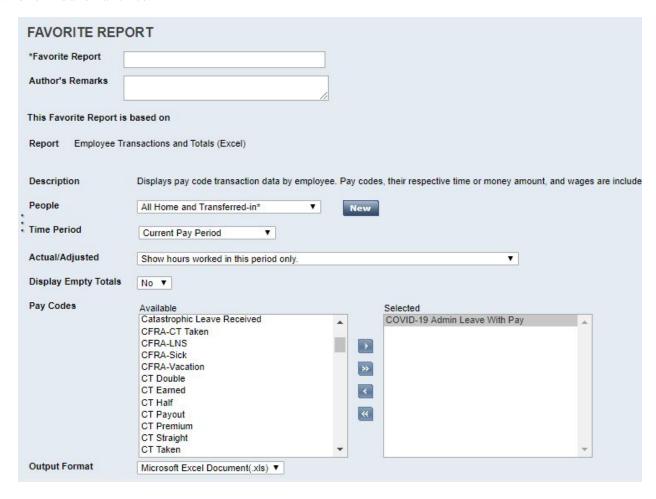

# Timekeeping

You can access your Favorite Reports from the "Select Reports" screen.

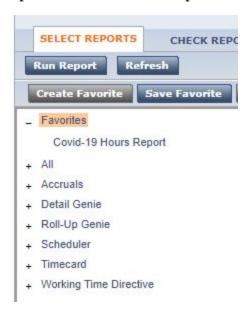